# **Escenario 2.E: Mixto: NAT + Rede interna**

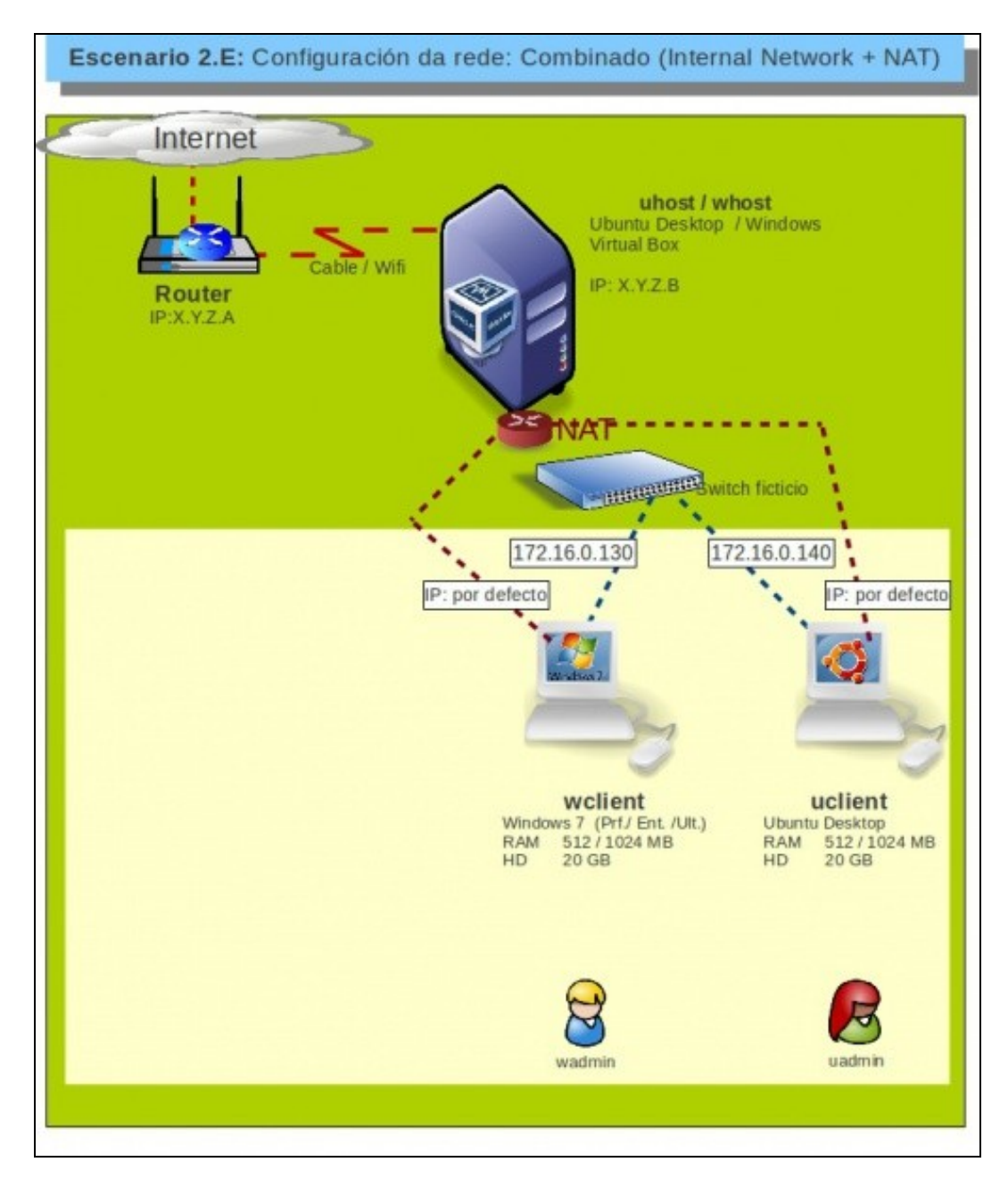

## **Sumario**

- [1](#page-1-0) [Introdución](#page-1-0)
- [2](#page-1-1) [Configuración dos adaptadores de rede das MV](#page-1-1)
- [3](#page-2-0) [Configuración no](#page-2-0) *guest* Windows
- [4](#page-4-0) [Configuración no](#page-4-0) *guest* Ubuntu
- [5](#page-7-0) [Conectividade das MVs e do Host](#page-7-0)

#### <span id="page-1-0"></span>**Introdución**

- Este escenario é unha mestura entre modo **Rede Interna** e modo **NAT**. Para iso precísase que cada MV teña dous adaptadores:
	- ♦ Un en modo NAT
	- ♦ Outro en modo rede interna.
- Este escenario é idóneo para prácticas en clase nas que desexa que as MV de cada alumno:
	- teñan as mesmas IPs cas MVs do compañeiro, que teñan conectividade só entre elas e non con outras MV de outros compañeiros: ♦ **REDE INTERNA**
	- ♦ que, ao mesmo tempo, teñan acceso a internet pero sen que o equipo estea na rede LAN: **NAT**
	- ♦ Para iso precísase que a MV teña dous adaptadores de rede.
- Seguramente o lector xa reparou que esta funcionalidade tamén se pode conseguir nas versións recentes de VirtualBox utilizando o modo de conexión **[Rede NAT](https://manuais.iessanclemente.net/index.php/Escenario_2.A:_NAT#O_modo_rede_NAT)**. Aínda así, imos ver este escenario para afondar na configuración das interfaces en modo de rede interna e comprender como chegar á solución se a versión de VirtualBox coa que traballamos non inclúe o modo de **Rede NAT**.
- Aconséllase que se revise a teoría no que atinxe ao funcionamento:
	- ♦ dunha [ponte/bridge/switch/conmutador](https://manuais.iessanclemente.net/index.php/Conceptos_b%C3%A1sicos_de_redes:_OSI,_TCP/IP,_MAC,_Enderezo_IP,_switch,_router,_porto,_NAT,_...#Electr.C3.B3nica_de_rede_que_permite_intercambio_de_tramas)
	- ♦ de [NAT](https://manuais.iessanclemente.net/index.php/Conceptos_b%C3%A1sicos_de_redes:_OSI,_TCP/IP,_MAC,_Enderezo_IP,_switch,_router,_porto,_NAT,_...#NAT.2C_Network_Address_Traslation)

# <span id="page-1-1"></span>**Configuración dos adaptadores de rede das MV**

• Configuración dos adaptadores de rede escenario 2.E

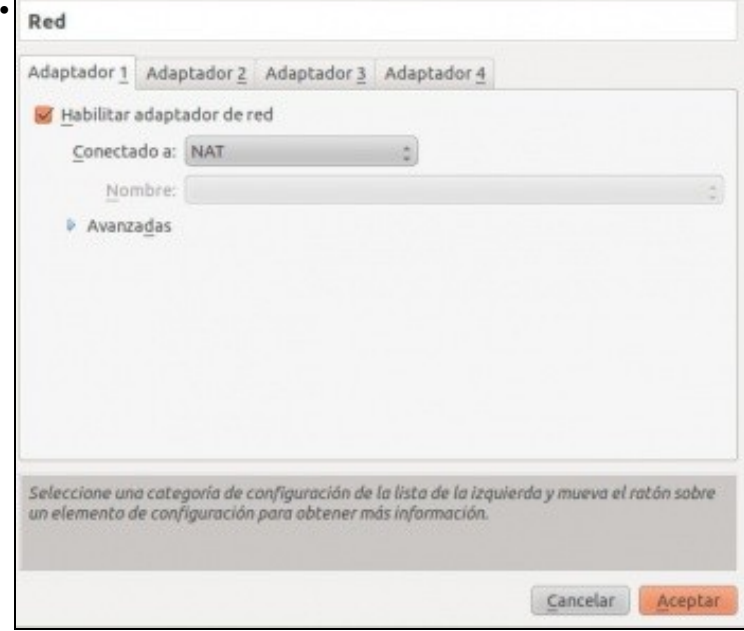

Configurar o adaptador 1 de cada MV en modo **NAT**.

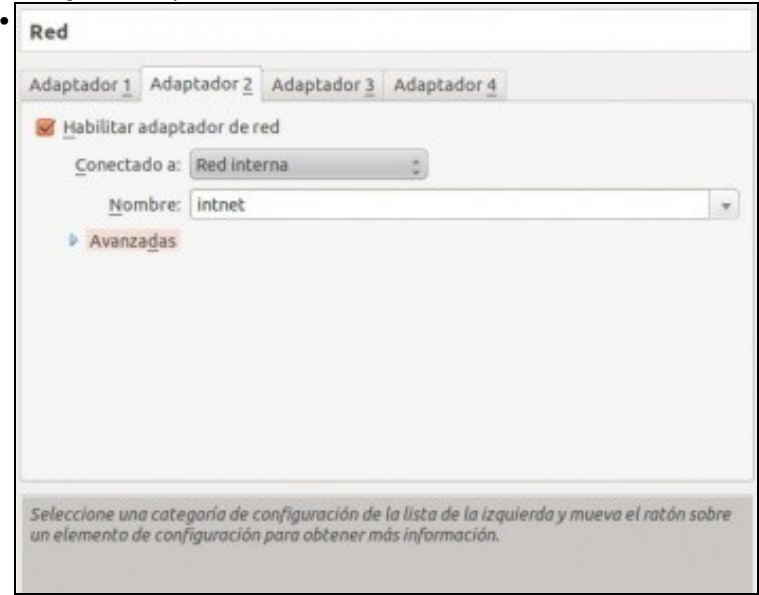

Configurar o adaptador 2 de cada MV en modo **Rede Interna**.

- **IPs a usar**:
	- ♦ Aquelas que se desexen para o adaptador 2, só coa condición de que non choquen entre si as IPs das MVs dun mesmo host.
	- ♦ No adaptador 1, hai que configurar que obteña a IP por DHCP.

#### <span id="page-2-0"></span>**Configuración no** *guest* **Windows**

- Para configurar as dúas interfaces de rede de **wclient**, hai que saber cal é cal, pois interesa que interface asociado ao adaptador 1 estea configurado por DHCP e o adaptador 2 con IP manual.
- Para iso pódese mirar a MAC do adaptador en VirtualBox e logo mirar as MACs nos interfaces no S.O. convidado.
- Pero vaise usar outro método ....
- Configuración no *guest* Windows

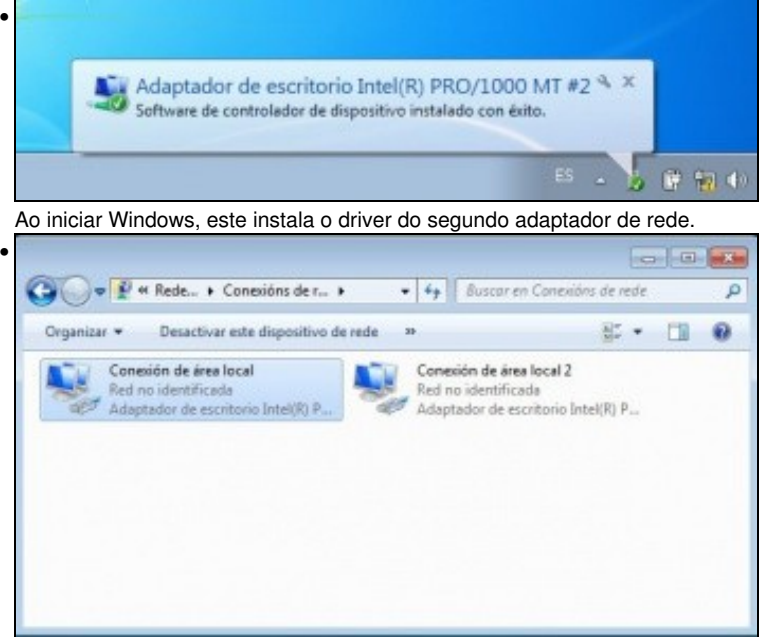

Hai dúas interfaces de rede.

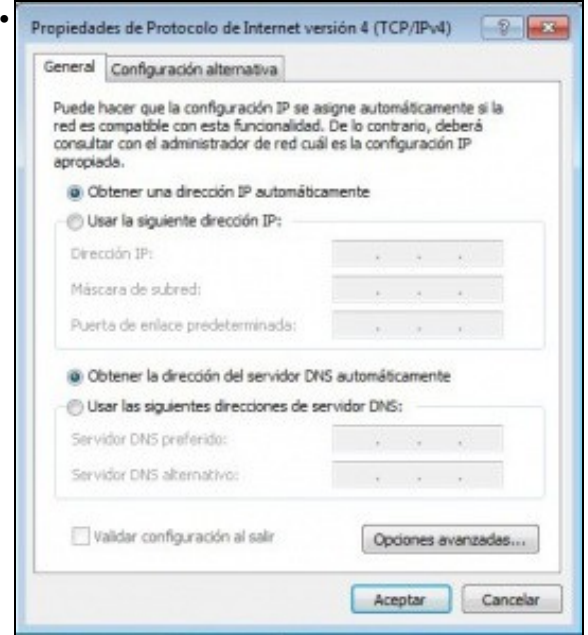

Configurar as dúas interfaces de rede, para que obteñan a IP por DHCP, co cal o que estea asociado ao adaptador 1, vai recibir unha configuración IP como pasaba no modo NAT do escenario 2.A.

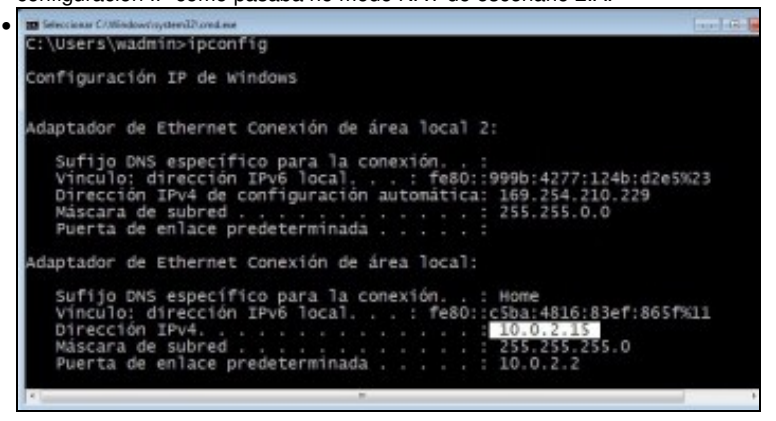

Con **ipconfig** pódese comprobar quen ten a IP **10.0.2.15**, que é a que se asigna en modo NAT.

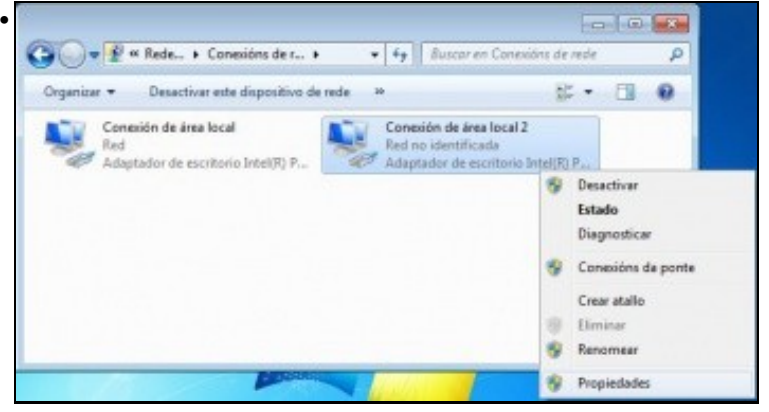

Agora só resta configurar a outra interface de rede coa configuración IP desexada. **Nota:** unha vez identificados os adaptadores, quen o desexe pode cambiar o nome destes para que teñan nomes máis familiares para administralos.

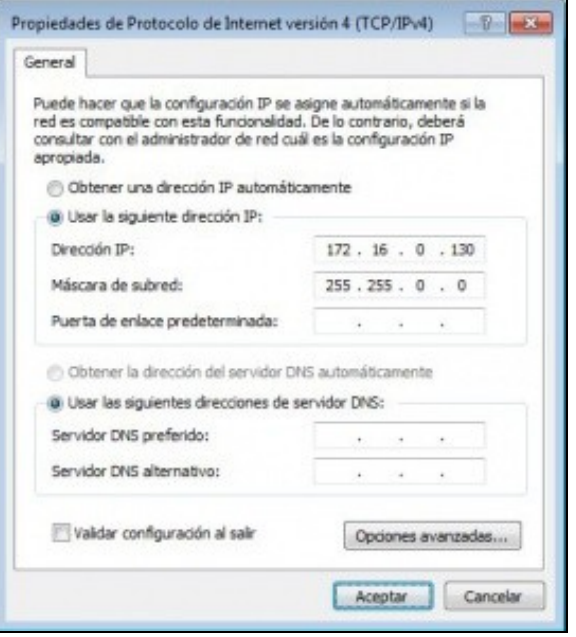

Neste caso IP: 172.160.0.130/16 e non hai que poñer porta de enlace, nin DNS, pois para saír a Internet xa está a outra conexión. E ademais esta conexión está enlazada ao **switch ficticio** que so interconecta MVs.

#### <span id="page-4-0"></span>**Configuración no** *guest* **Ubuntu**

•

- Para configurar as dúas interfaces de rede de **uclient**, hai que saber cal é cal, pois interesa que interface asociado ao adaptador 1 estea configurado por DHCP e o adaptador 2 con IP manual.
- Para iso pódese mirar a MAC do adaptador en VirtualBox e logo mirar as MACs nos interfaces no S.O. convidado, ou como no caso anterior, comprobar despois de configurar unha das tarxetas coa dirección IP automática que ten a IP 10.0.2.15, que é a que se asigna en modo NAT.

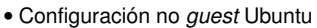

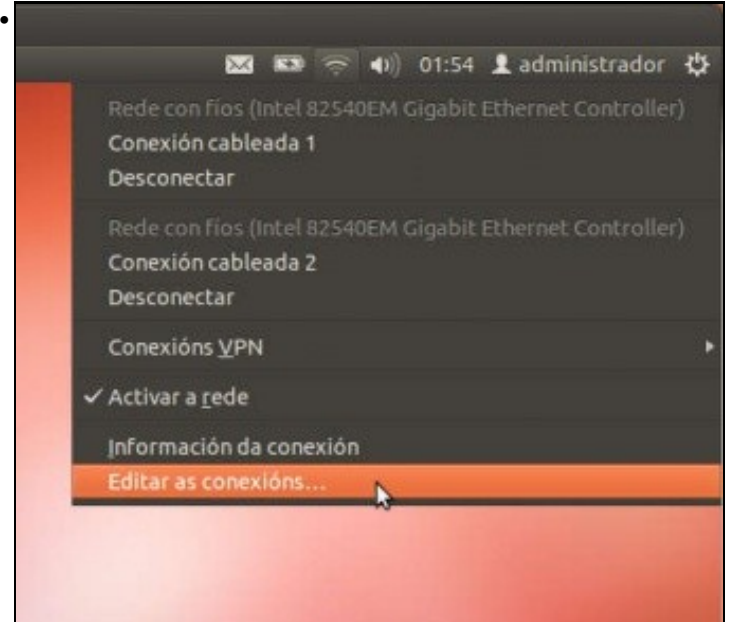

No *Administrador da rede*, picamos en **Editar as conexións...**

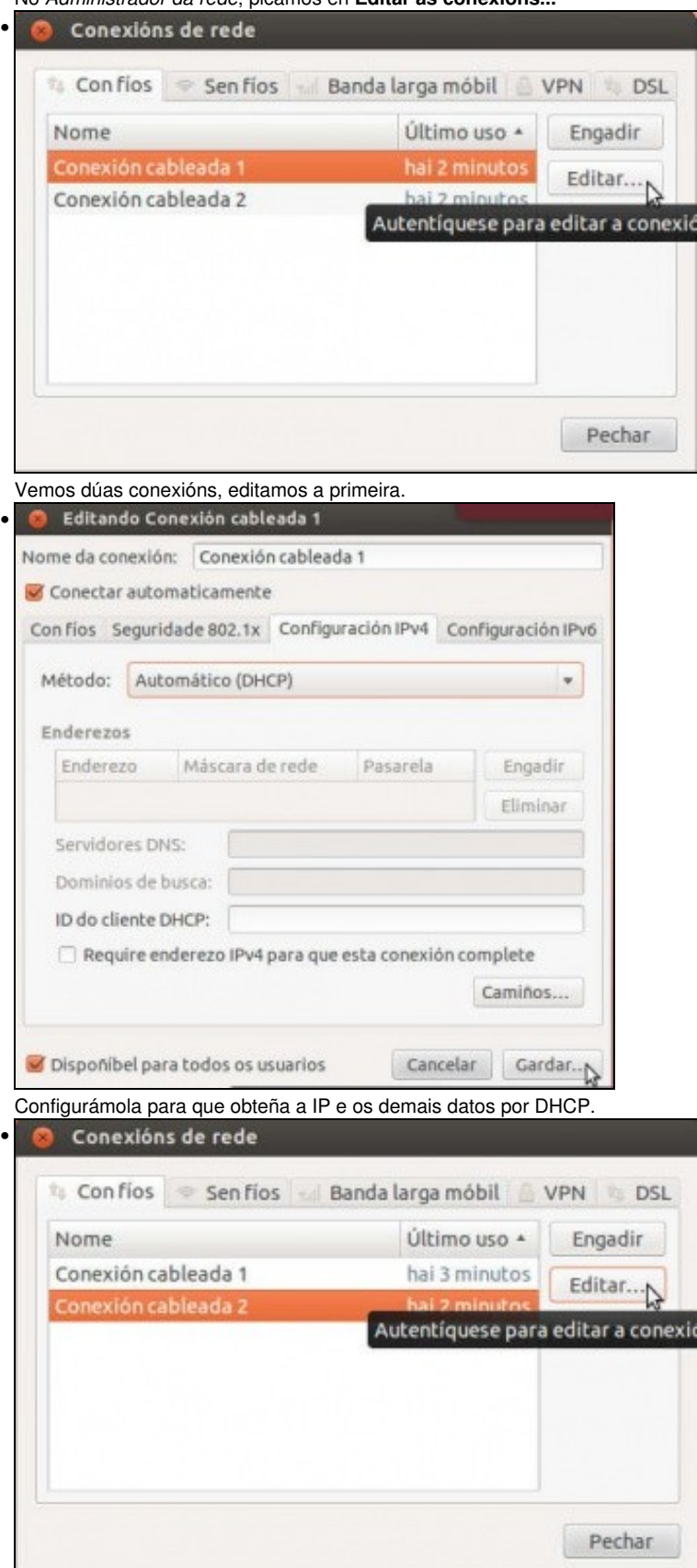

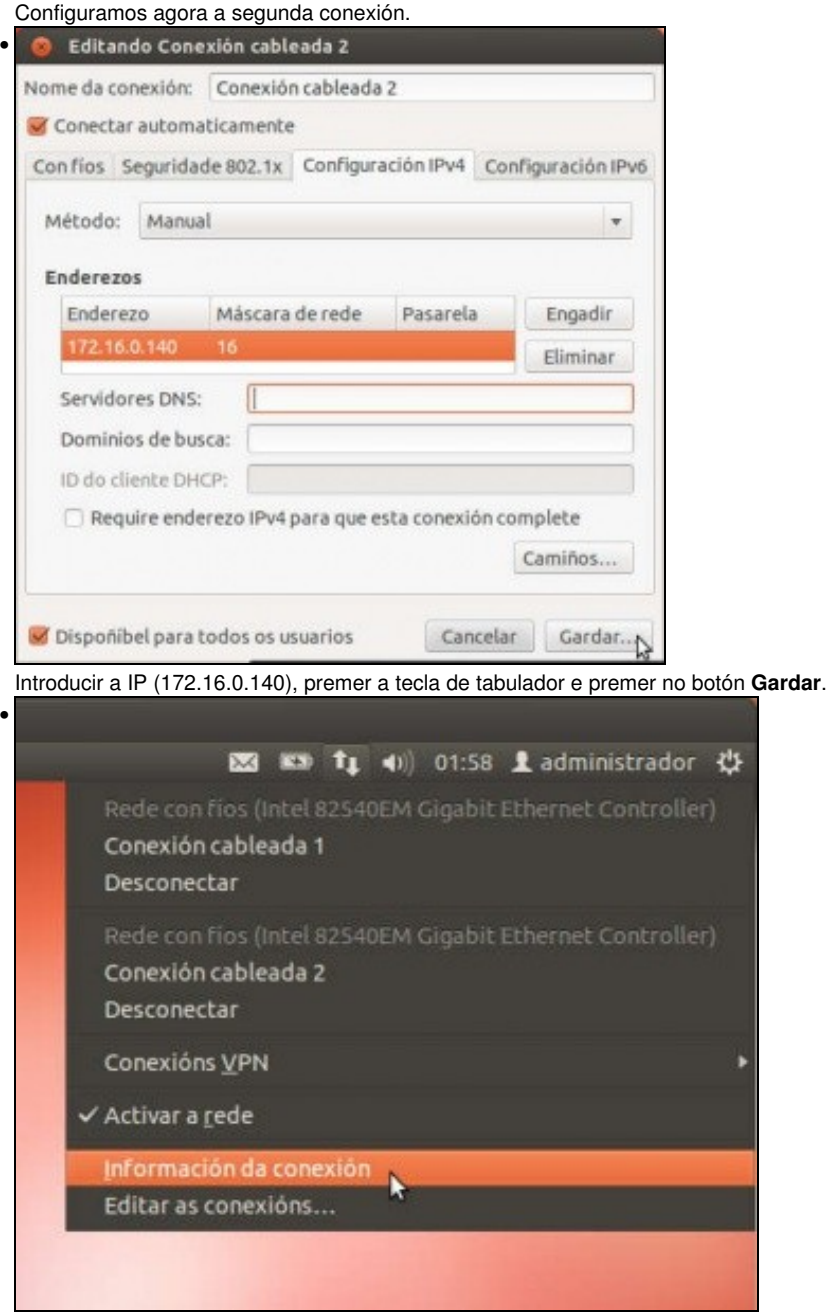

Revisar agora a información de conexión.

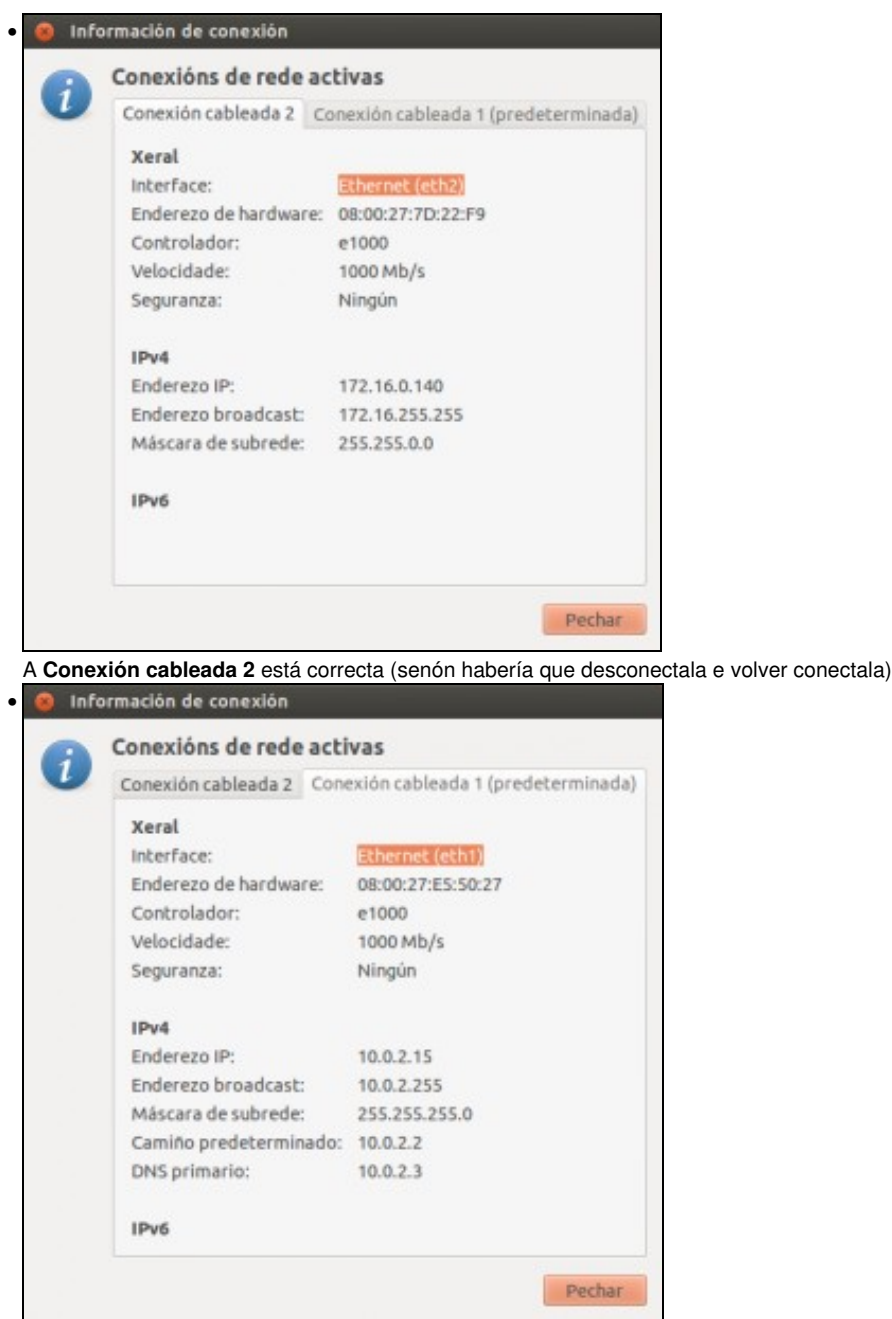

A **Conexión cableada 1** tamén ten a configuración correcta asignada no modo NAT.

## <span id="page-7-0"></span>**Conectividade das MVs e do Host**

• Coa experiencia adquirida o usuario pode realizar as probas de conectividade entre MVs, host, router e exterior, e interpretar os resultados obtidos.

-- [Antonio de Andrés Lema](https://manuais.iessanclemente.net/index.php/Usuario:Antonio) e [Carlos Carrión Álvarez](https://manuais.iessanclemente.net/index.php/Usuario:Carrion) --